# 壹专利数据库 IP 账号登录指引

### 1.1 操作建议

本产品建议使用谷歌、火狐、360、IE10 以上等主流浏览器进行操作。

#### 1.2 系统登录

#### 1.2.1 登录网址

浏览器输入壹专利网址(http://www.patyee.com)进入登录界面。进入页 面如下所示:

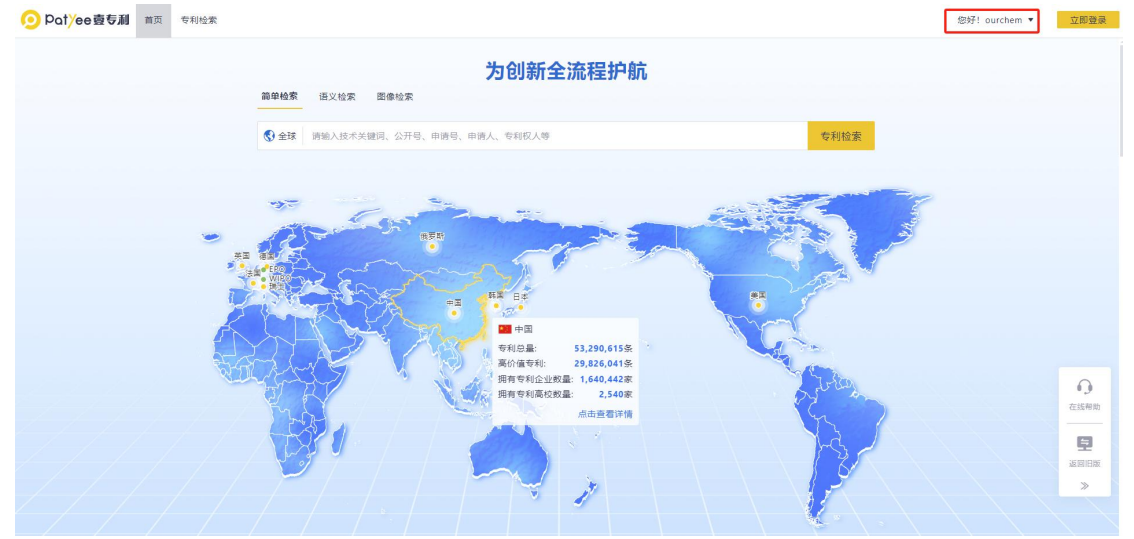

IP 用户默认直接登录,适用于临时检索、查看某一条专利,少量专利的统 计查看。IP 用户可选择登录个人账户,使用更全面的检索与分析功能。

注: 如 IP 用户进入首页默认没有登录或出现其他页面, 请检查电脑设备显 示 IP 地址或使用以下方式查看 IP 地址,并将设备 IP 地址和显示的登录界面截 图反馈给技术服务人员。IP 账号暂不可用情况下建议使用 CARSI 登录。

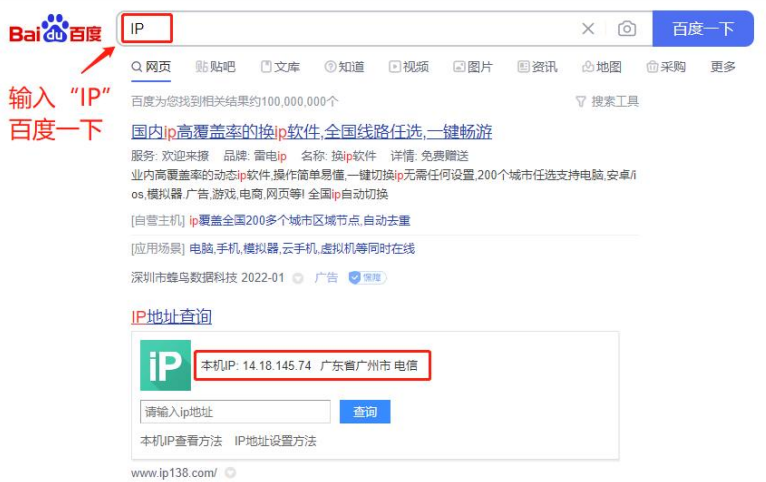

## 1.2.2 IP 账号登录方式

- 1、免注册登录方式(IP 登录)
- 适用于临时检索、查看某一条专利,少量专利的统计查看。
- 输入网址后,IP 用户默认直接登录,可使用系统基本功能。因个人使用信息 记录需要绑定账号, "IP 登录"模式下无法使用语义检索、预警、导出、收 藏功能。

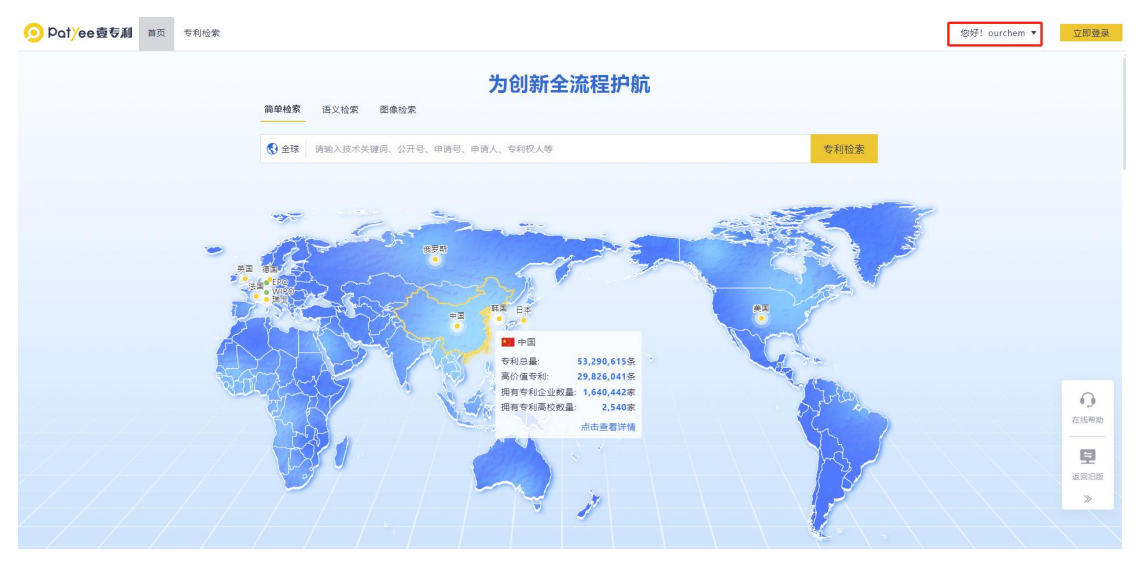

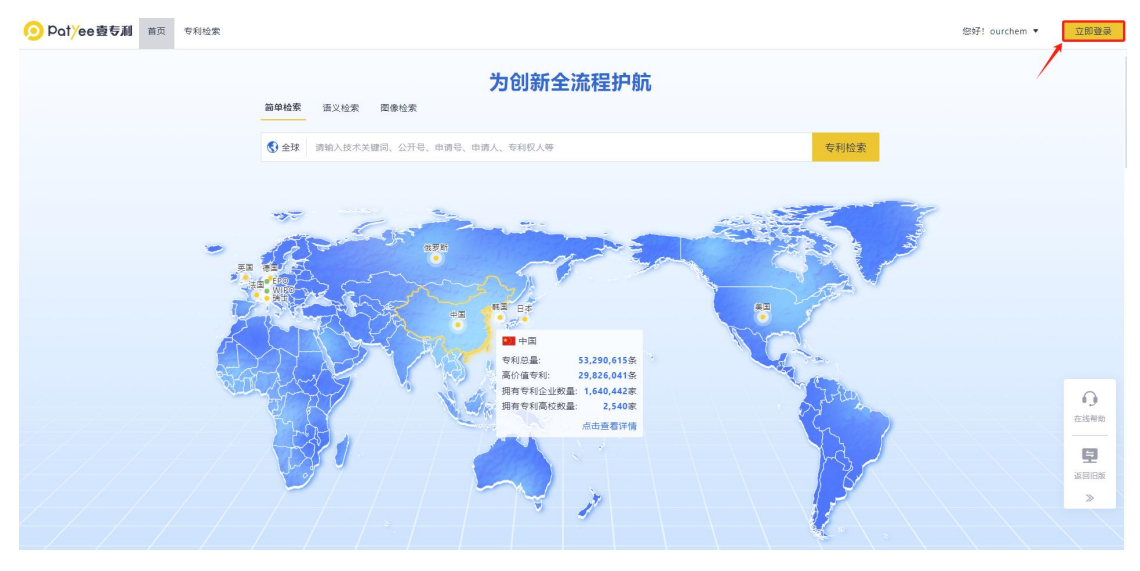

- 2、注册登录方式(邮箱登录)
- 适用于日常检索分析、数据统计和导出、专利预警等功能使用,可记录个人 账号信息、操作记录等内容。
- 首次使用:需使用注册个人账号,填写后续用于登录的邮箱和密码,提交注 册账号即可生效。

注册账号界面如下:

O Polyee壹专利

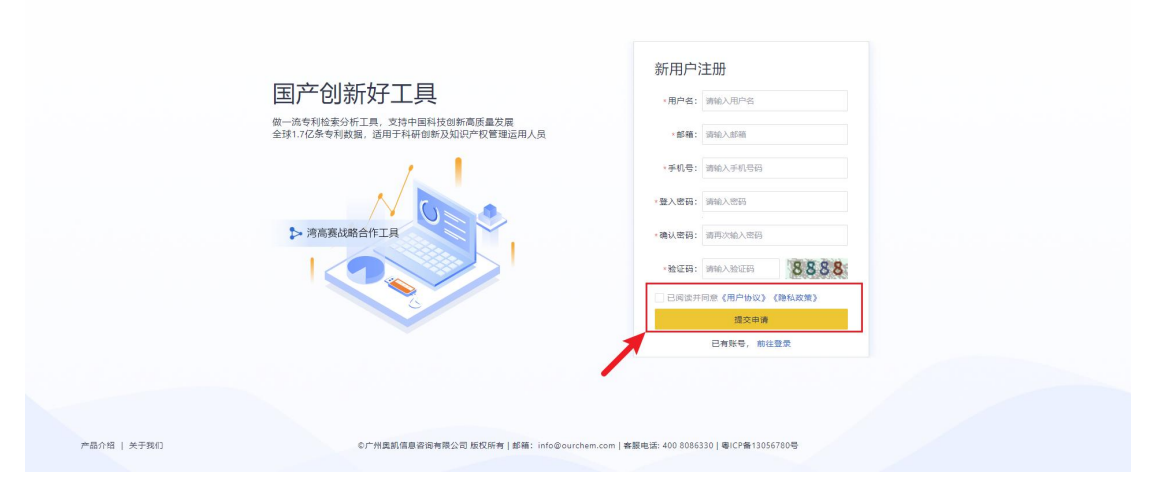

提交申请后显示注册成功即可使用系统。

- 注册后可使用"邮箱登录"或者"扫码登录"使用。
- 1) 点击"立即登录"按钮,在界面中使用注册的邮箱及密码登录。

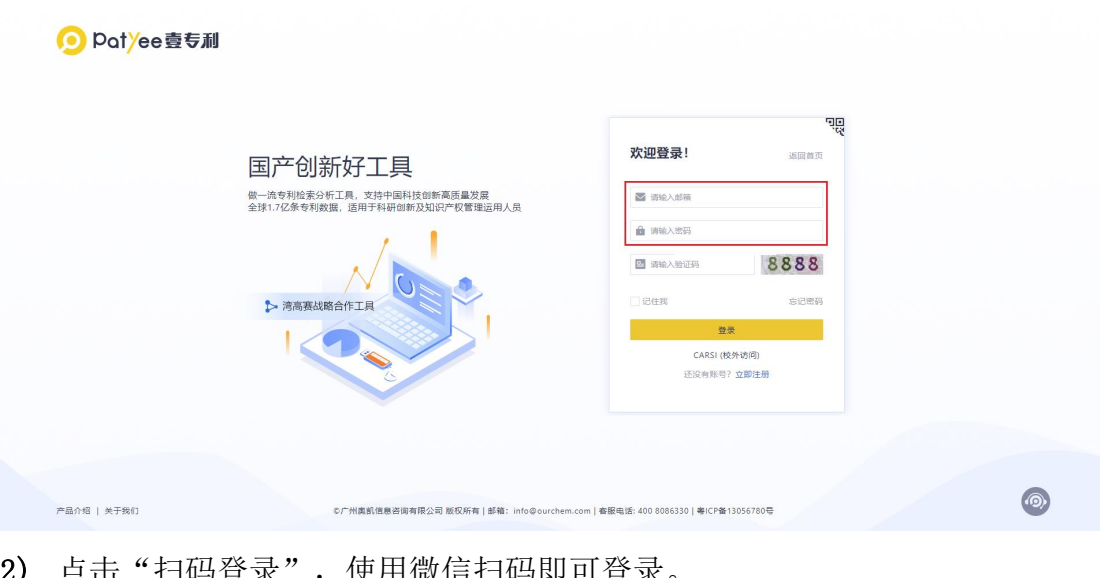

2) 点击"扫码登求",使用微信扫码即可登求。

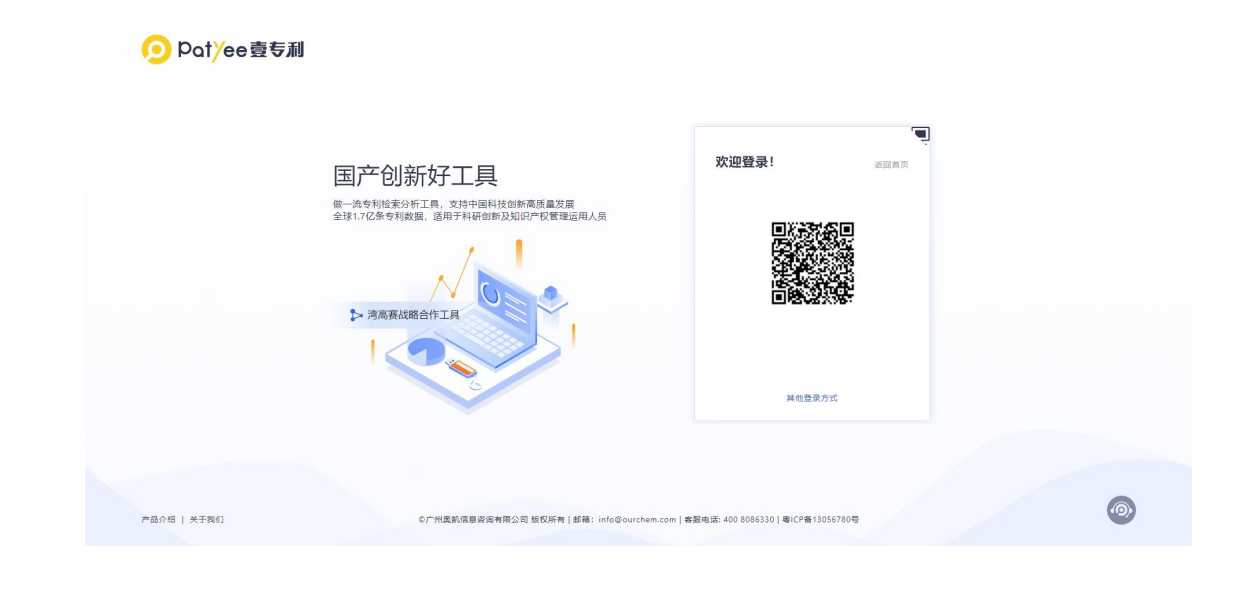